- 1. Unpack all boxes and inventory contents. Attention: Customers with specific power requirements must check **Hardware Universe** for their configuration options.
- 2. Gather information about your storage system by completing the cluster setup worksheets: [Get started with ONTAP cluster set up.](https://docs.netapp.com/us-en/ontap/software_setup/index.html)
- 3. Review the requirements and procedure steps for [Configure ONTAP on a new cluster with System Manager.](https://docs.netapp.com/us-en/ontap/task_configure_ontap.html) **Note:** For MetroCluster configurations, use the **MetroCluster installation content.**

## AFF C190 Systems Installation and Setup Instructions

# **HINetApp®**

## Prepare and install | **Stage 1**

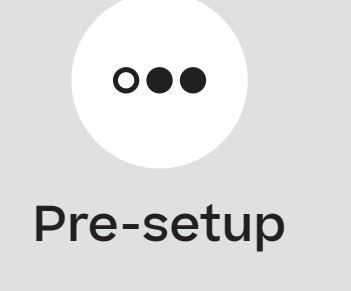

**1 2 3**

Install storage system in a rack or cabinet

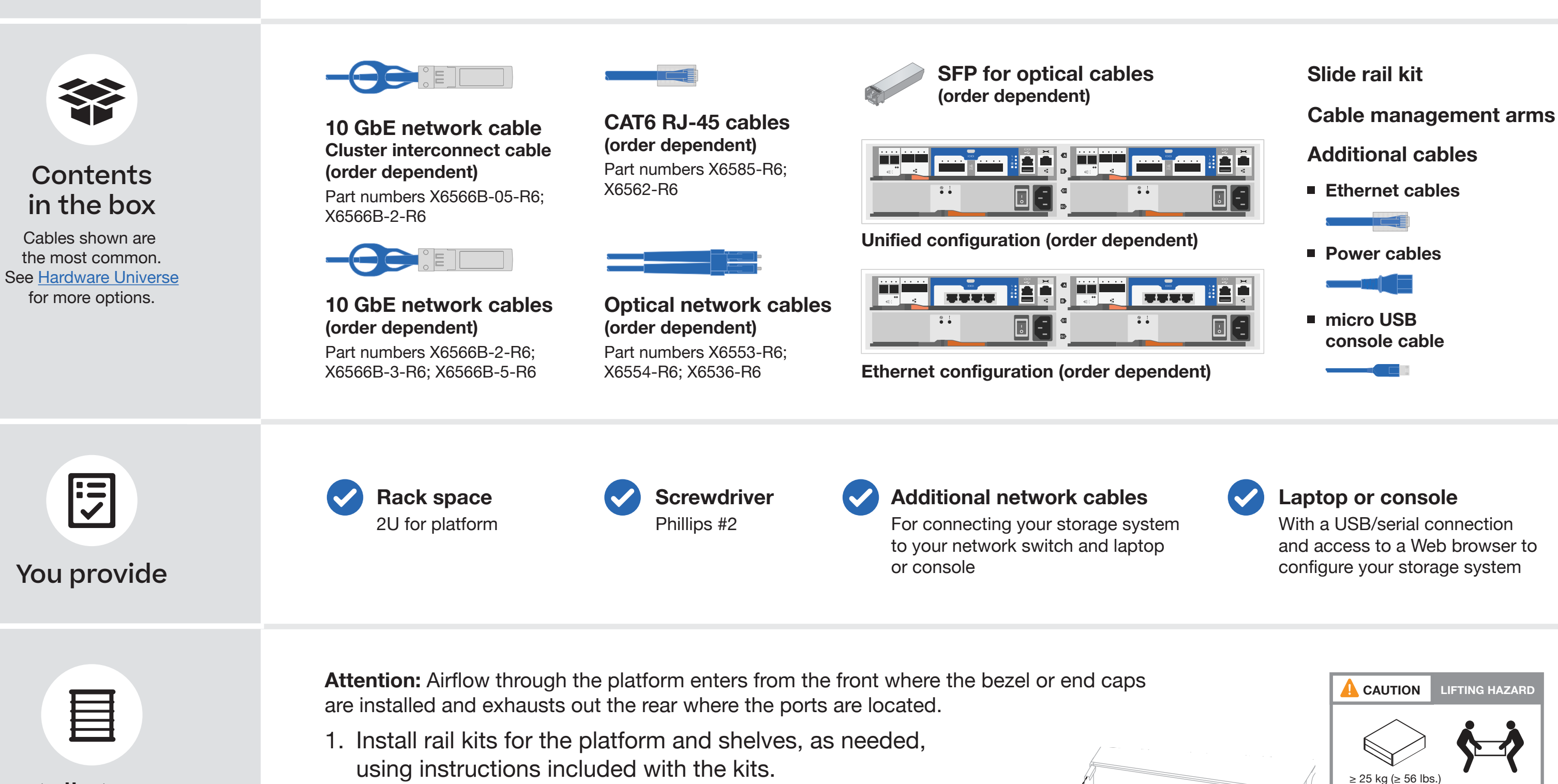

2. Install the platform chassis into the rack or cabinet.

3. Attach the cable management devices to the rear of the platform.

4. Install the bezel on the front of the platform.  $\mathbb{R}$   $\mathbb{C}_{\text{able}}$ 

management arms

## Cable controllers | **Stage 2**

#### Cable the controllers for a switchless or switched cluster **1**

See your network administrator for help connecting to your switches.

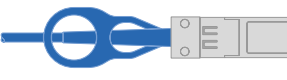

**Attention:** Be sure to check the illustration arrow for the proper cable connector pull-tab orientation. **Note:** To unplug a cable, gently pull the tab to release the locking mechanism.

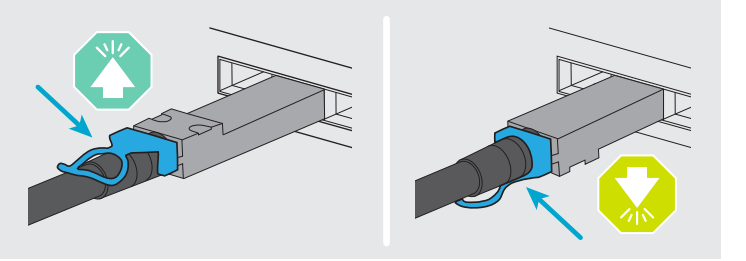

#### **Switchless cluster**

Cable port e0a to port e0a and port e0b to port e0b.

#### **Switched cluster**

Cable port e0a and port e0b on each controller to the cluster interconnect switches.

Insert the SFPs into ports e0c/0c and e0d/0d OR ports e0e/0e and e0f/0f and cable them to the optical Ethernet or FC switches.

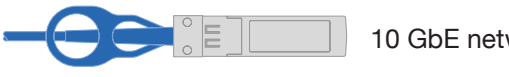

OR for 10 GbE switches use this cable.

#### **Unified configuration 2**

 $\Box$  Optical network cables  $\Box$  SFP for optical cables

#### **Ethernet configuration**

Cable ports e0c through e0f to the 10 GbE switches.

Connect the wrench port (e0M/BMC) to the management switches.

Strap the cables to the cable management arms (not shown).

**1**

Cluster interconnect cable

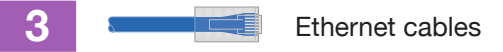

10 GbE network cable

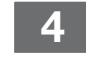

### Switched cluster

### Switchless cluster

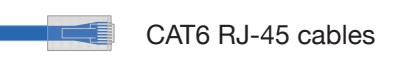

#### 

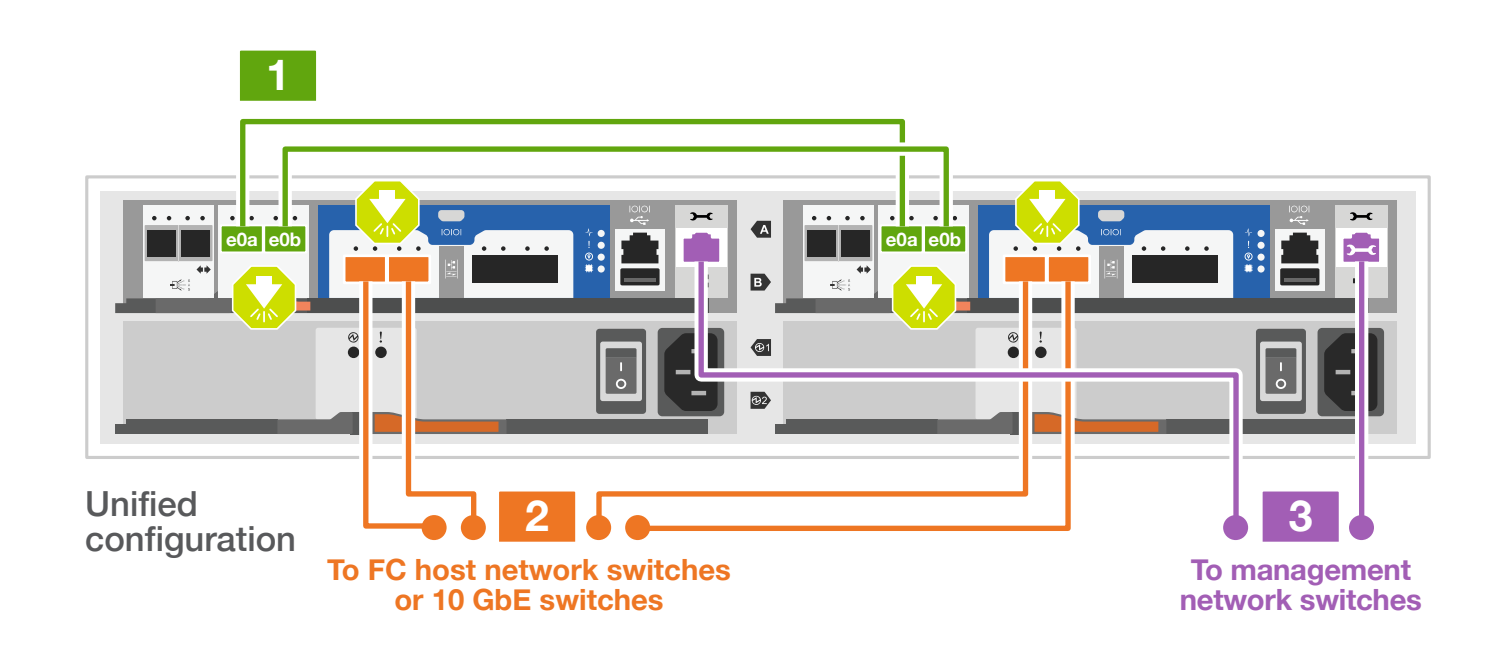

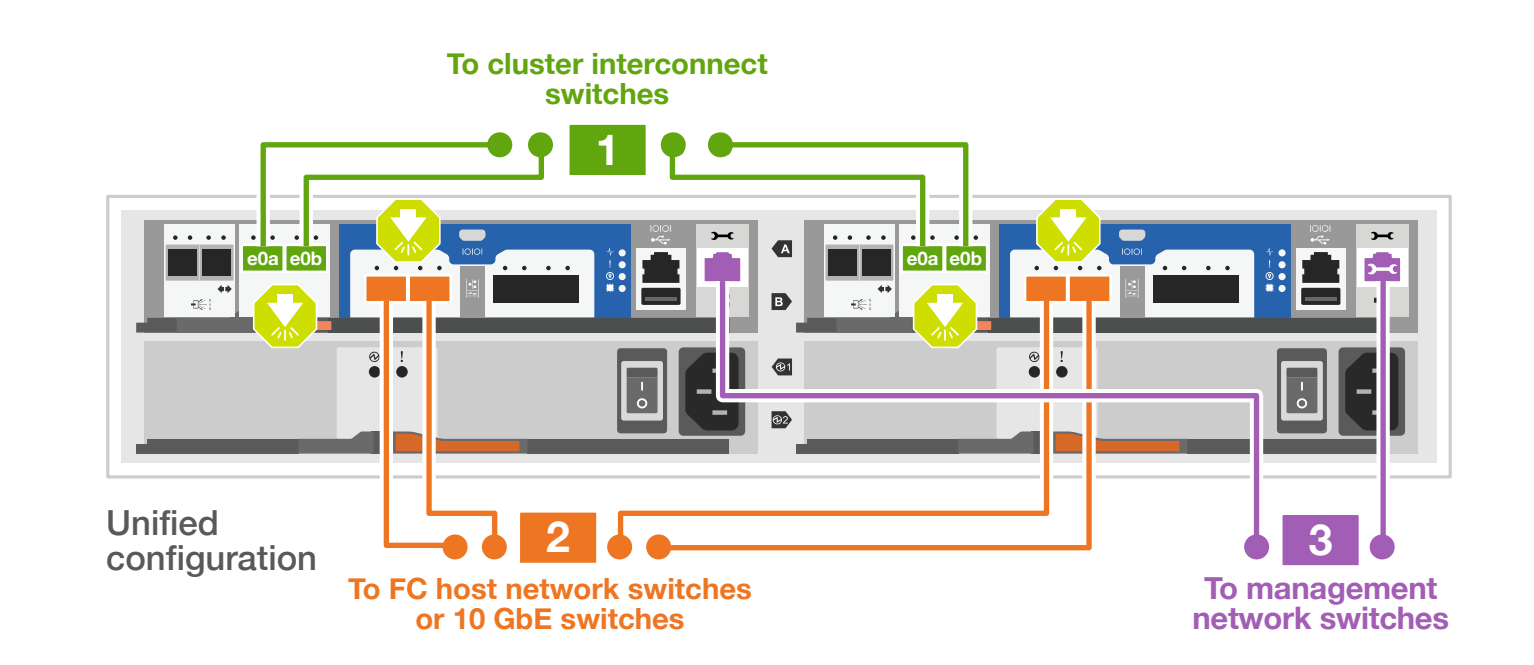

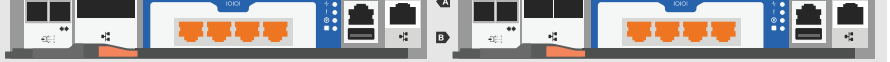

### **3** Complete the initial cluster setup with network discovery

Note: If your laptop does not support network discovery, see the **Detailed steps**.

Connect your laptop to the management switch and access the network computers and devices.

**4** Configure your cluster using the [Configure ONTAP on a new cluster](https://docs.netapp.com/us-en/ontap/task_configure_ontap.html)  [with System Manager p](https://docs.netapp.com/us-en/ontap/task_configure_ontap.html)rocedure

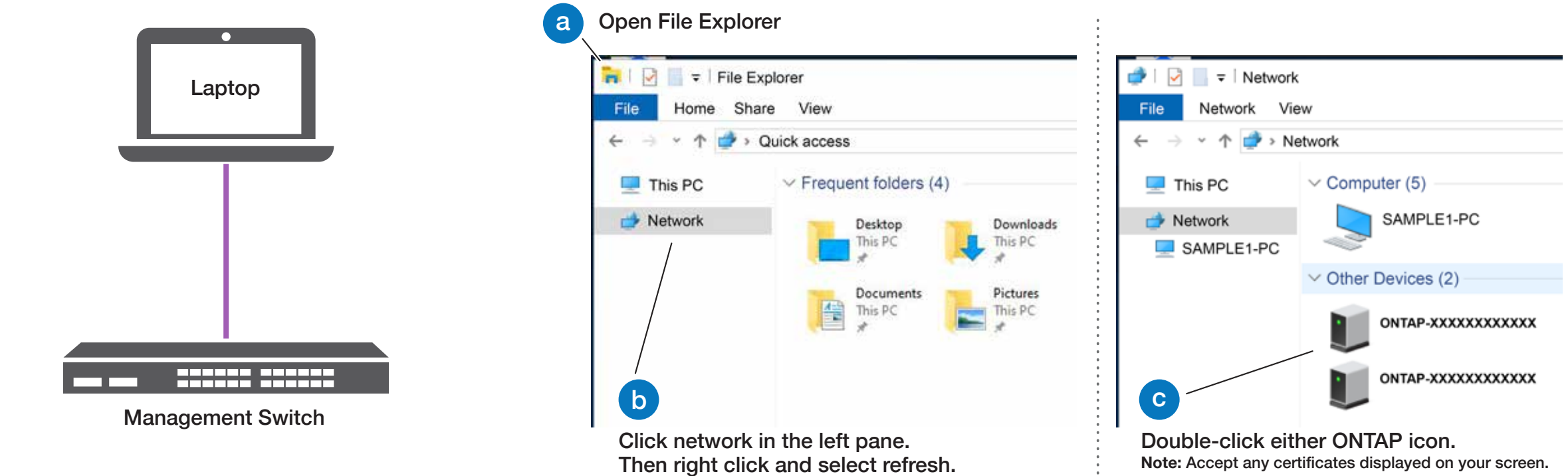

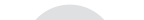

### **5** Complete the setup

1. Click...

a) [mysupport.netapp.com](https://mysupport.netapp.com) b) [Create/log in to your account](https://mysupport.netapp.com/site/user/registration) c) [Register your system](https://mysupport.netapp.com/site/systems/register)

- 2. [Download and install Active IQ Config Advisor,](https://mysupport.netapp.com/site/tools) and then run it to verify the health of your storage system.
- 3. After you have completed the initial configuration, go to the [NetApp ONTAP Resources](https://www.netapp.com/us/documentation/ontap-and-oncommand-system-manager.aspx) page for information about configuring additional features in ONTAP.

## Storage system bring-up | **Stage 3**

#### Power cables

#### **1** Connect both power cords

- 1. Connect the power cables to each controller's power supply, and then to power sources on different circuits.
- 2. Secure the power cables using the securing device on each power supply.
- 

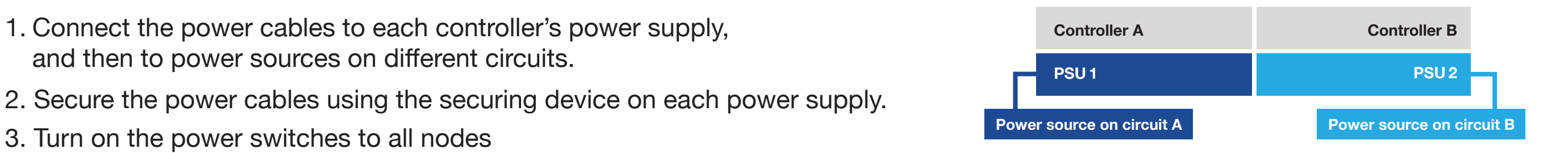

**Note:** The default port configuration for Unified configuration systems is CNA mode; if connecting to an FC host network, you have to modify the ports for FC mode.